## Anleitung Schulportal – Schüler

## Einloggen:

1. Log dich im Schulportal (ehemals lanis-online) ein:

https://portal.lanis-system.de/index.php?i=4406

2. Wenn du dich eingeloggt bist, dann findest du eine Kachel "mein Unterricht". Dort findest du die Aufgaben und Materialien.

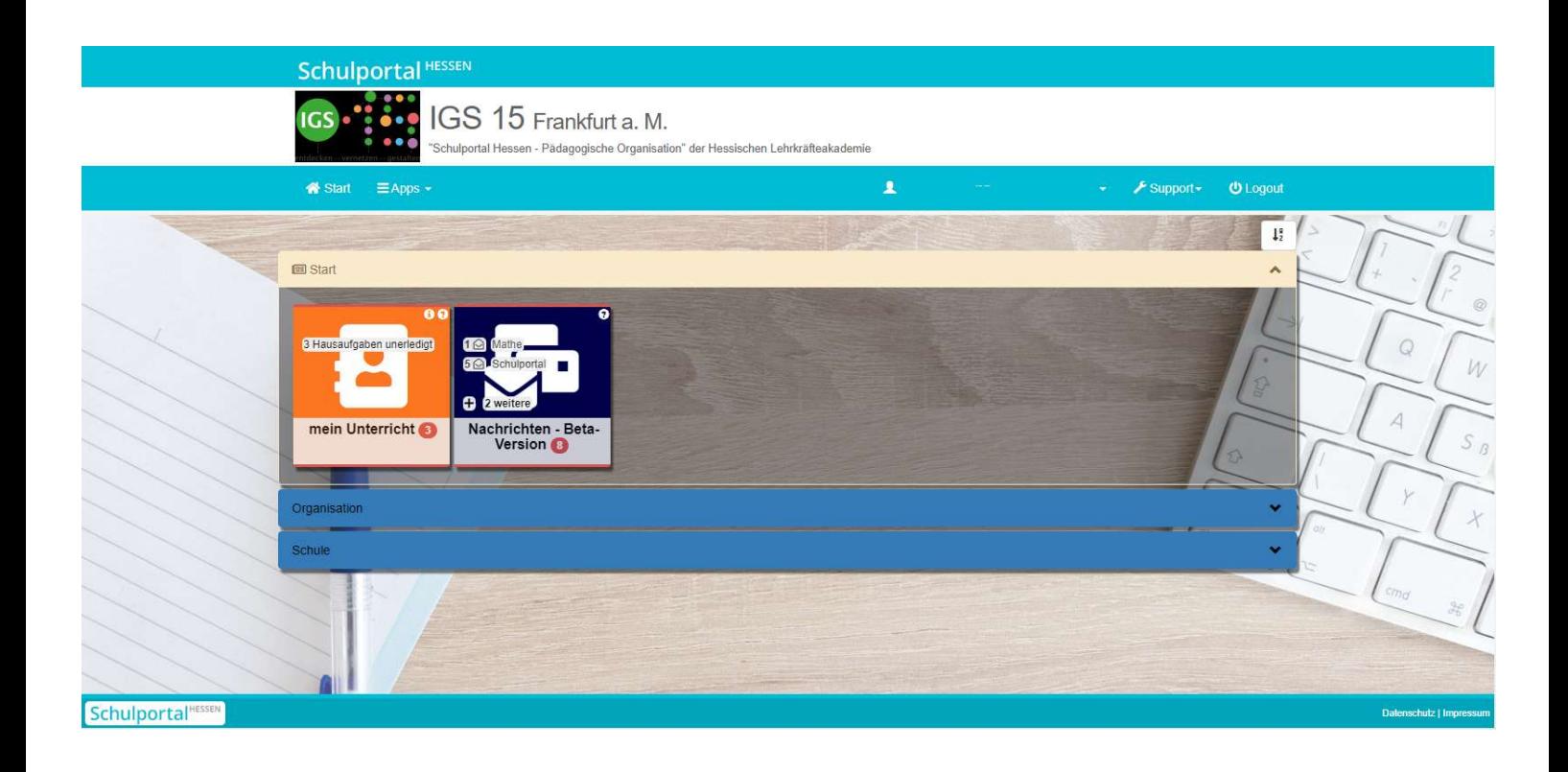

## Aufgaben und Materialien ansehen:

- Nach dem Öffnen von "Mein Unterricht" erscheint eine Übersicht über die aktuellen "Stunden" der einzelnen Unterrichtsfächer (Deutsch, Mathe usw.). Dort findest du auch die Hausaufgaben zu jedem Fach.
- Rechts neben dem Eintrag findest du drei Buttons:  $\rightarrow$  Abgabe  $\rightarrow$  Anhang  $\rightarrow$  alle Einträge
	- $\circ \rightarrow$  Abgabe (orange): Hier drückst du, wenn du deine erledigten Aufgaben hochladen möchtest.
	- $\circ \rightarrow$  Anhang (hellblau): Hier drückst du, um den Anhang (Arbeitsblätter) herunterzuladen.
	- $\circ$   $\rightarrow$  alle Einträge (dunkelblau): Hier drückst du, um alle Einträge (Aufgaben und Arbeitsblätter) in einer Ansicht anzeigen zu lassen.
- Wenn du die Aufgaben bearbeitet hast, dann markierst du die Aufgaben als erledigt (grüner Button oben) und lädst die Lösungen unter  $\rightarrow$  Abgabe hoch.

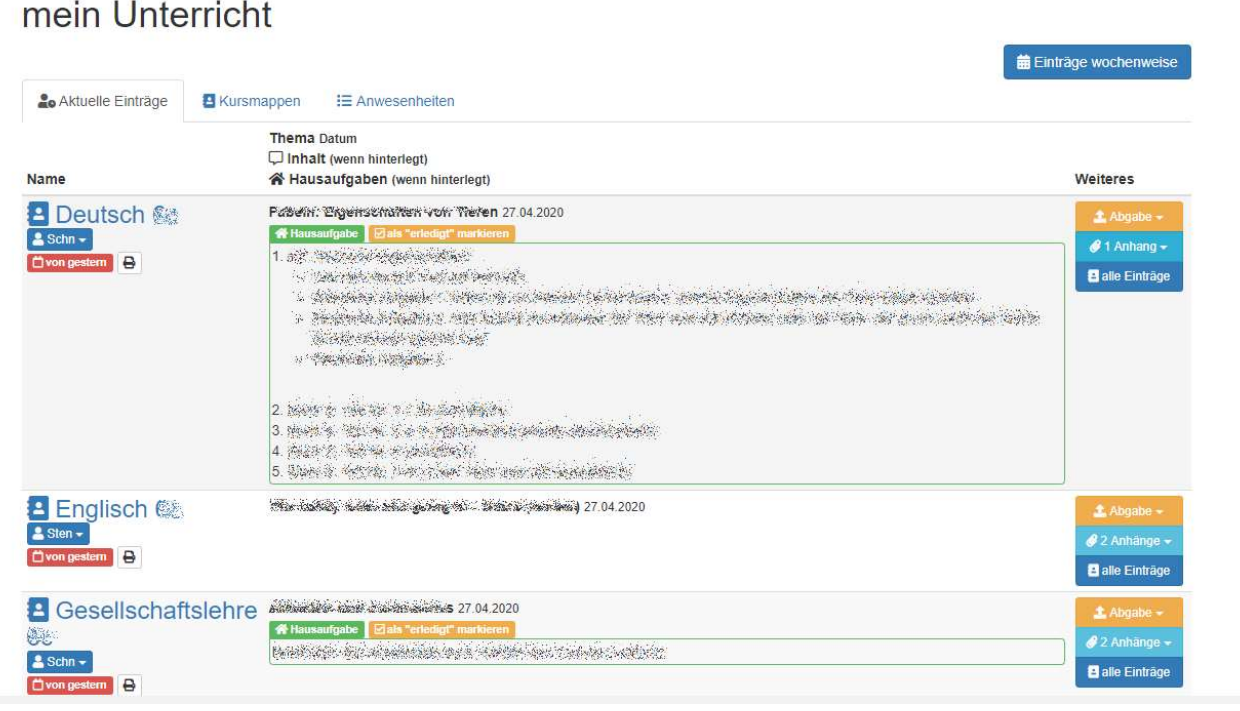

## Nachrichten schreiben:

Um Kontakt mit deinen Lehrer\*innen aufzunehmen oder Nachrichten von ihnen zu empfangen klickst du auf die Kachel "Nachrichten".

- Um deinen Lehrer\*innen eine Nachricht zu schreiben, musst du auf den Button  $\rightarrow$  Neue Unterhaltung klicken.
- Empfangene Nachrichten kannst du in der Übersicht lesen und bearbeiten (siehe Screenshot)

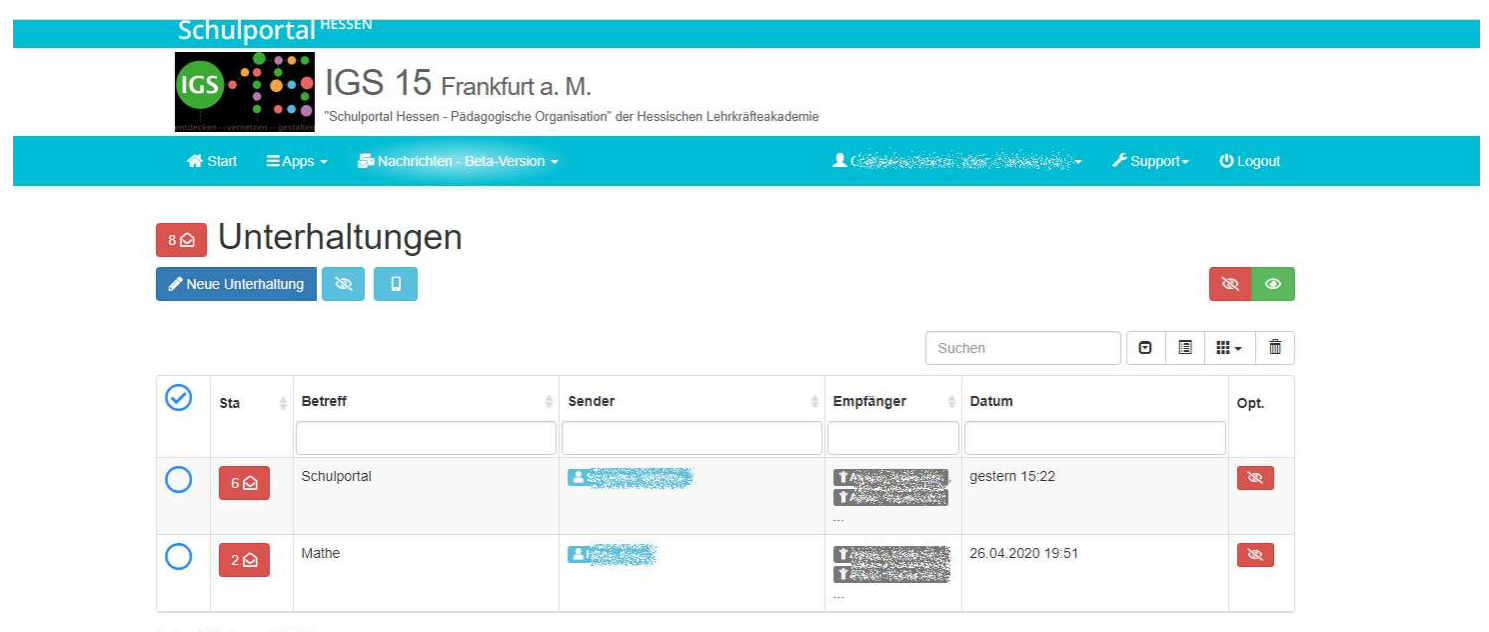

Zeige 1 bis 2 von 2 Zeilen